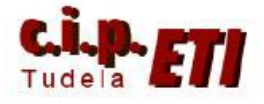

# **BLUETOOTH**

## **INDICE**

- **1. INTRODUCCIÓN**
- **2. INSTALACIÓN DEL ADAPTADOR USB-Bluetooth EN EL PC**
- **3. INSTALACIÓN DEL ADAPTADOR RS232C-Bluetooth "Promi"**
- **4. ENLACE "PROMI" CON DISPOSITIVO Bluetooth DEL PC**
- **5. CONFIGURACIÓN DEL PUERTO RS232C DEL PLC**
- **6. ENLACE PC-PLC**

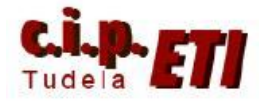

## **1. INTRODUCCIÓN**

**Bluetooth** es la norma que define un estándar global de comunicación inalámbrica, que posibilita la transmisión entre diferentes equipos mediante un enlace por radiofrecuencia. Principales objetivos que esta norma pretende:

- Facilitar las comunicaciones entre equipos móviles y fijos.
- Eliminar cables y conectores entre éstos.
- Ofrecer la posibilidad de crear pequeñas redes inalámbricas.

Las **distancias** a las que se van a poder comunicar estos dispositivos, dependen de la antena que el PROMI-SD tenga conectada:

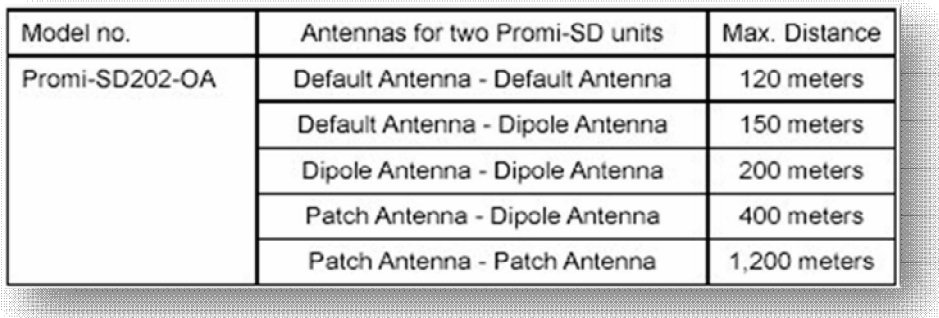

Este método de comunicación, se puede adaptar para el enlace entre PC y PLC mediante dos dispositivos:

• Un adaptador de USB a Bluetooth: **MITSUMI** para el PC (NO es necesario para aquellos PC que ya disponen de puerto Bluetooth.

• Un adaptador de Bluetooth a puerto serie RS232: **PROMI-SD202** para el PLC

(NOTA: En el procedimiento de configuración, en aquellos PCs que ya dispongan de Bluetooth, se saltará el paso nº 2).

Las **velocidades de comunicación** pueden ser desde 1200 – 115200 bps.

Dadas las múltiples versiones de Sistemas Operativos, las imágenes utilizadas en el ejemplo para explicar los distintos pasos de configuración, pueden variar en forma y apariencia.

El enlace se realiza mediante un adaptador USB-Bluetooth Mitsumi que se conecta al PC (para aquellos que no disponen de puerto Bluetooth), y un adaptador Bluetooth-RS232 que se conecta al PLC.

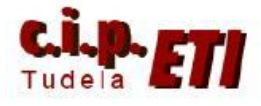

## **2. INSTALACIÓN DEL ADAPTADOR USB-Bluetooth EN EL PC**

#### PROCEDIMIENTO:

a. Instalar el software del Mitsumi desde el CD sin tener éste conectado. En la ventana que aparece, "pinchar" en INSTALL. Cuando aparece la ventana que dice que Microsoft no ha certificado el software, proseguir con la opción de Cancelar.

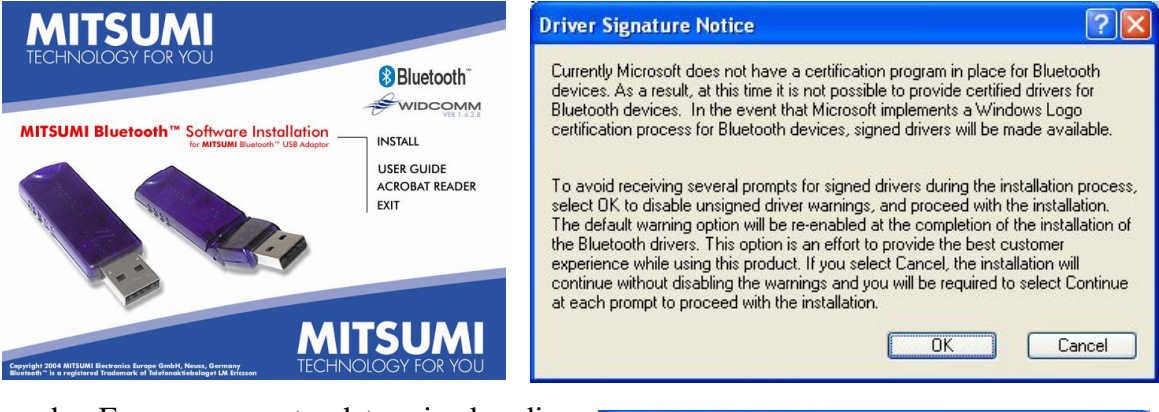

b. En un momento determinado, dice que el software instalado no ha superado la prueba de logotipo de Windows, proseguir con la opción de Continuar.

c. Cuando aparece la ventana que dice que NO ha detectado ningún Bluetooth, seguir con la opción CANCELAR. (En realidad no tenemos ninguno conectado)

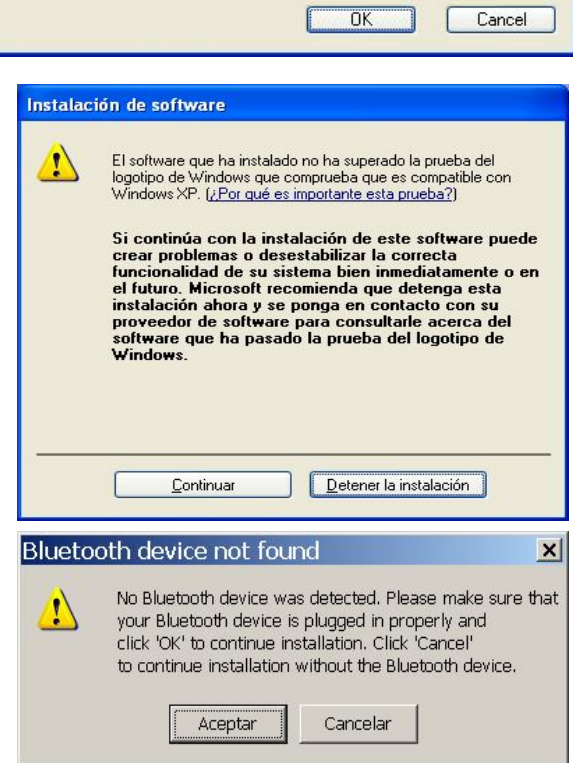

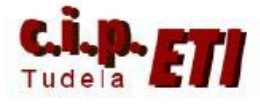

d. Terminada la instalación, reiniciar el PC con el Mitsumi ya conectado al puerto USB, cuando pregunta el asistente si se quiere utilizar Windows Update para buscar el software, decirle que NO y seguir con la opción Siguiente. Durante el proceso de arranque, es reconocido, se realiza su instalación, y en la barra de

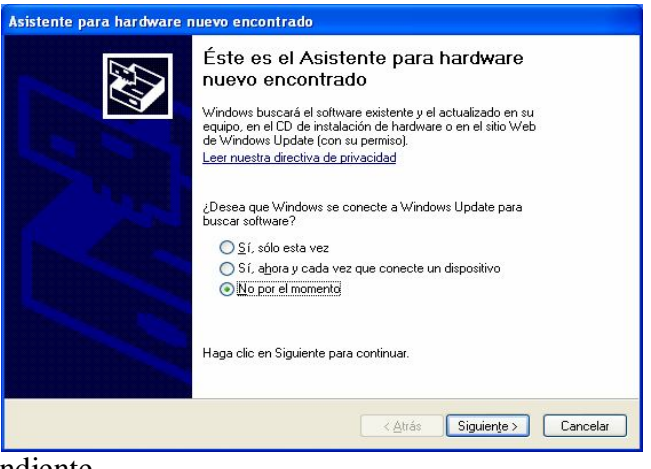

inicio aparece el icono correspondiente.

NOTA. Los PCs modernos suelen incorporar por defecto el enlace Bluetooth, por lo que bastaría con instalar y enlazar el dispositivo "Promi".

## 3. **INSTALACIÓN DEL ADAPTADOR RS232C-Bluetooth "Promi"**

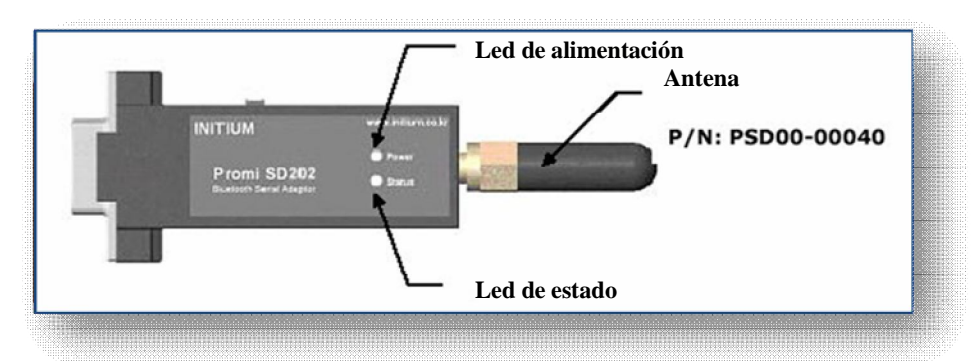

- a. Instalar el Software del Promi desde su Mini CD.
- b. Para realizar la configuración del Promi, conectar este a un puerto RS232 del PC mediante el cable suministrado, y alimentarlo desde un puerto USB del propio PC con el otro cable suministrado.

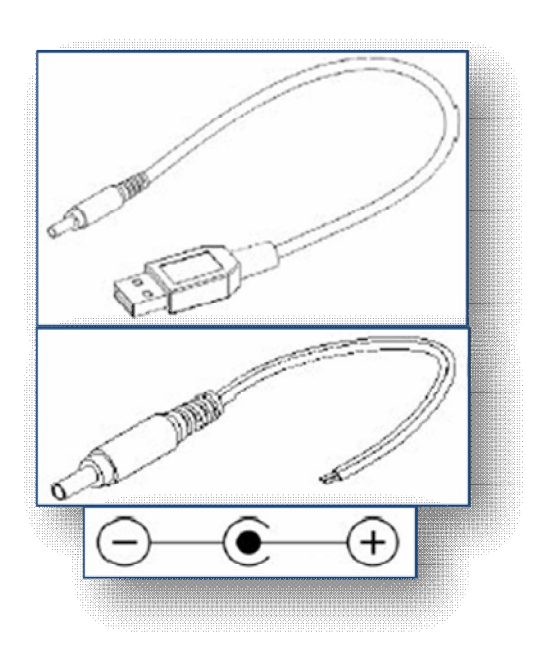

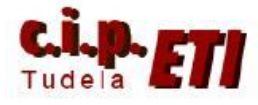

c. Abrir el programa del Promi desde su icono del escritorio.

> En la ventana de configuración, seleccionar el puerto al que está conectado y dejar el resto por defecto. (9600 baudios de velocidad, sin paridad y 1 bit de stop). Aceptar.

En Device Settings, seleccionar el MODE3 y dejar el resto de parámetros por defecto. Si se quiere conectar desde el Promi se puede seleccionar el MODE0 y entonces conectar con el Mitsumi desde los iconos Conection (out) y (in), pero el modo de trabajo normal es el cero. APLICAR Y SALIR.

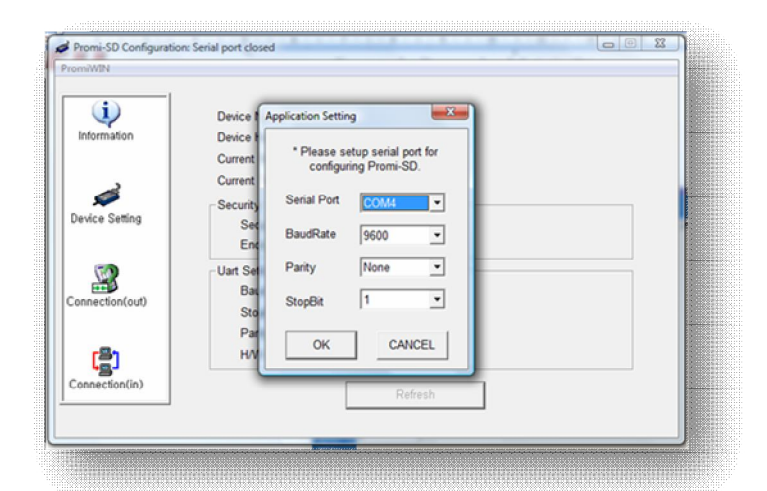

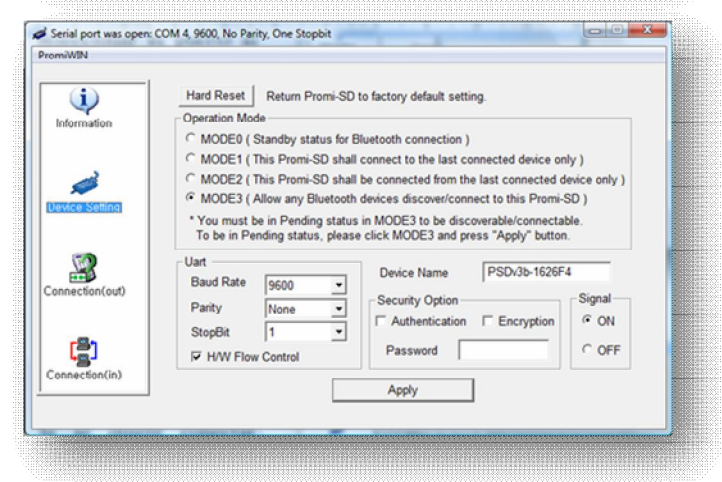

## **4. ENLACE "PROMI" CON DISPOSITIVO Bluetooth DEL PC**

- a) Hay que emparejar los dos aparatos antes de quitar el Promi del PC, para ello pinchar dos veces en el icono Bluetooth de la barra de inicio (Hay que tener habilitado el puerto Bluetooth del PC). Aparece la siguiente ventana.
- b) Seleccionar en la ventana el dispositivo PSDv3b-1626F4 que corresponde al PROMI y aceptar.

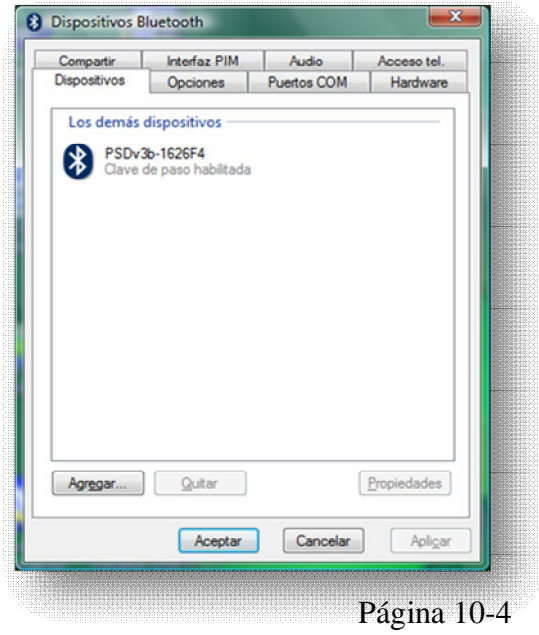

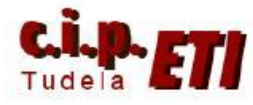

**Q** Acistante para agreease dice

c) Aparece la ventana que permite agregar dispositivos a la conexión Bluetooth del PC, en ella, activar la opción "Mi dispositivo está conectado y listo para ser detectado" y pulsando sobre "Siguiente" pasar a la siguiente ventana de configuración.

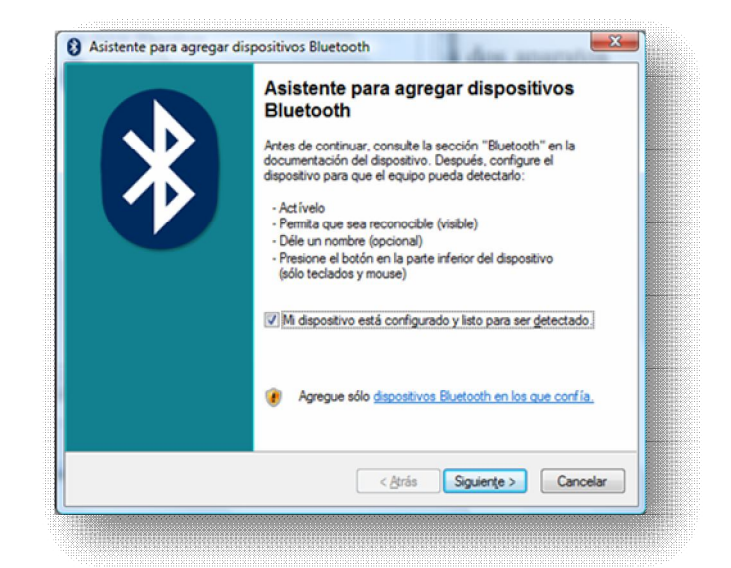

d) El PC ha realizado una búsqueda de los dispositivos Bluetooth próximos a él entre los que se encuentra el PROMI (PSDv3b-1626F4), seleccionándolo, pulsar sobre "Siguiente" para avanzar a otra ventana.

e) Esta ventana permite usar una clave de paso, seleccionar la opción deseada (podemos indicar nuestra propia clave) y pulsar sobre "Siguiente".

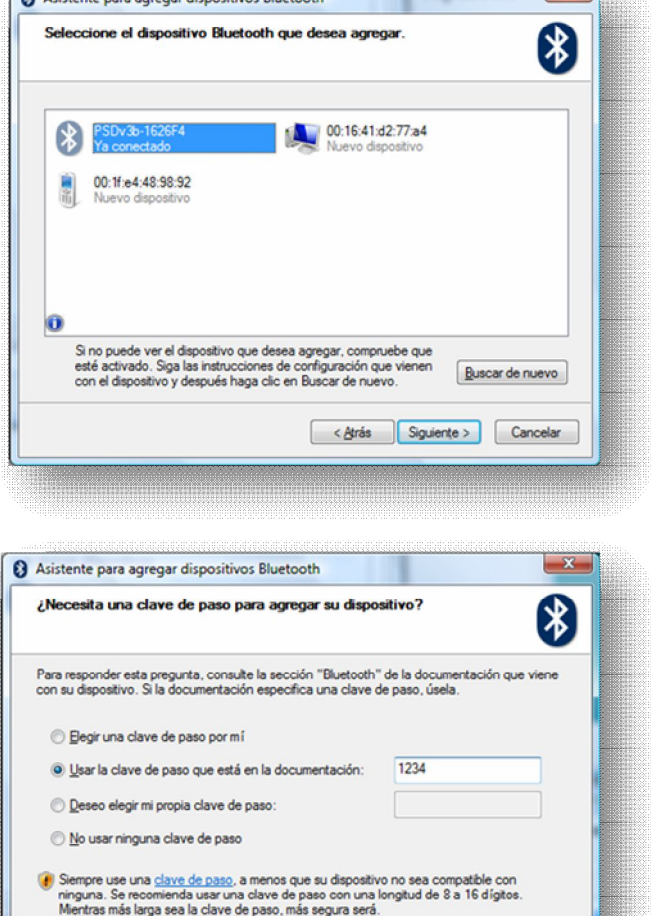

< Atrás Siguiente > Cancelar

 $\overline{\mathbf{x}}$ 

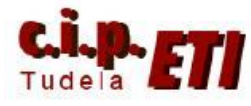

Centro Integrado Politécnico "ETI" Departamento de Electricidad Fernando Pascual – Moisés Pérez **BLUETOOTH** 

> Asistente para agregar dispositivos Bluetooth Windows está intercambiando claves de paso.

Cuando se le indique, escriba la clave de paso usando el dispositivo Bluetooth. Para obtener más información acerca de cómo escribir una clave de paso, vea la<br>documentación que viene con el dispositivo.

f) Introducida la clave de paso, se realiza el enlace entre el PC y el PROMI.

- g) En la ventana con la que se finaliza el enlace, nos indica los puertos COM que utiliza para la salida y entrada de información. Para poder enlazar con el PLC, tendremos que utilizar el puerto COM de salida, en este caso el 7.
- $\triangleright$  Conectando... Escriba la clave de paso en su dispositivo Bluetooth. Clave de paso: 1234 Instalando dispositivo Bluetooth... < Atrás Siguiente > Cancelar Asistente para agregar dispositivos Bluetooth Finalización del Asistente para agregar dispositivos Bluetooth Éstos son los puertos COM (serie) asignados al dispositivo. Puerto COM de salida: COM7 Puerto COM de entrada: COM11 .<br>Obtener más información acerca de puertos COM de Haga clic en Finalizar para cerrar este asistente. Finalizar Cancelar < Atrás

 $\clubsuit$ 

h) Se pueden comprobar los "servicios" del enlace, para ello, en el icono de Bluetooth de la barra de inicio, seleccionar el dispositivo y en "Propiedades" seleccionar la solapa "Servicios".

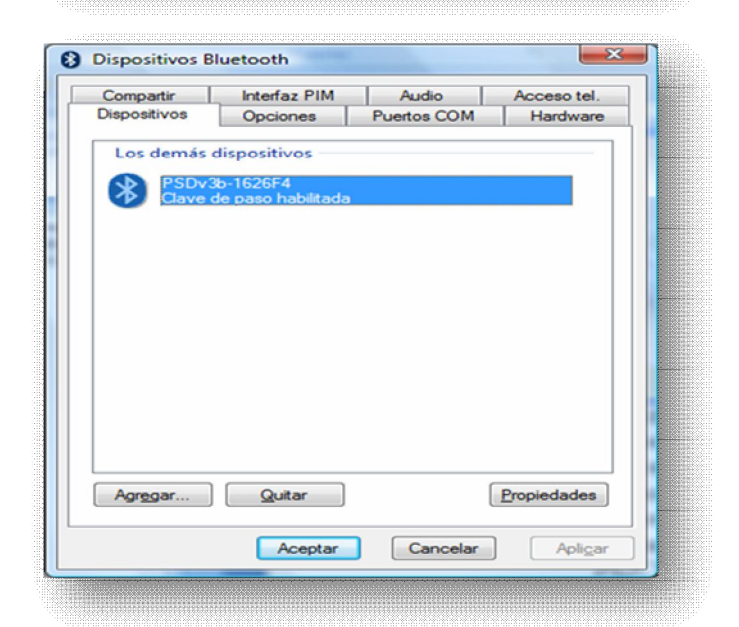

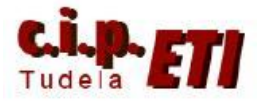

Centro Integrado Politécnico "ETI" Departamento de Electricidad Fernando Pascual – Moisés Pérez **BLUETOOTH** 

i) En la ventana nos indica que el dispositivo PROMI está preparado para funcionar como un puerto serie a través de la COM7. Ha finalizado la realización del enlace. Desconectar el PROMI del PC y conectarlo al puerto Serie del PLC. No necesita alimentación suplementaria, el propio puerto del PLC alimenta el PROMI.

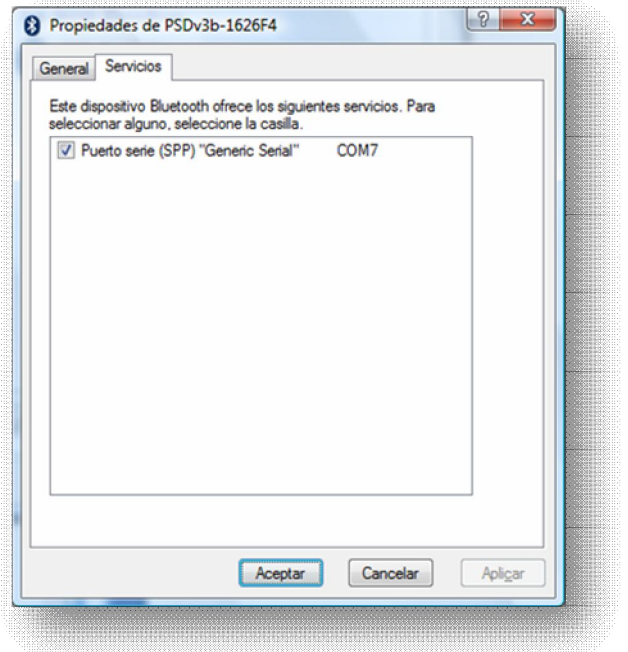

## **5. CONFIGURACIÓN DEL PUERTO RS232C DEL PLC**

- a) Arrancar CX-Programmer, abrir la aplicación del entrenador de comunicaciones y seleccionar por ejemplo un programa del PLC maestro, conectarse a él (mediante el enlace utilizado por defecto Ethernet) para poder configurar el puerto RS232 de la CPU.
- b) En SELECCIONES PUERTO DE HOST LINK, poner la configuración de comunicaciones personalizada y seleccionar el formato 8,1,N. en Modo host link, cerrar la configuración y transferirla al PLC. El puerto ya está configurado.

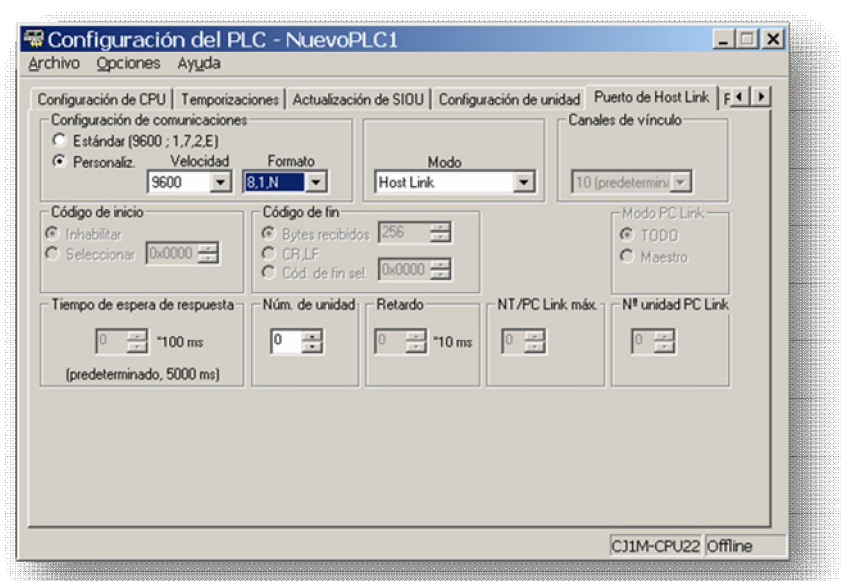

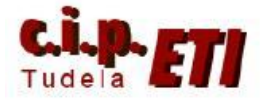

## **6. ENLACE PC-PLC**

a) Volver al la ventana Cambiar PLC y en ella modificar los parámetros de tipo de Red. Seleccionando SISMAC WAY y en configurar, seleccionar los parámetros de las siguientes ventanas.

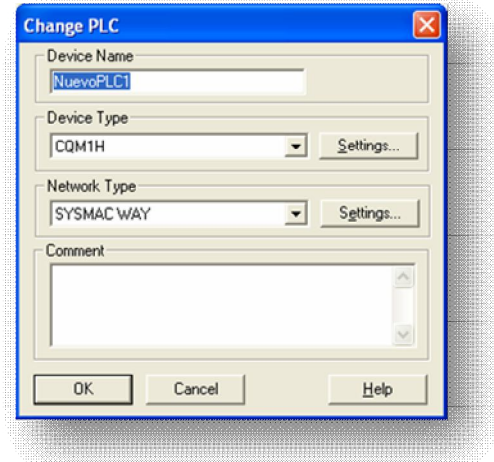

- b) Tiempo de espera unos 10 segundos pues las comunicaciones vía radio necesitan más tiempo.
- c) El nombre del puerto dependerá del que utilice Bluetooth ( Se puede ver en propiedades del PROMI). Y el formato de los datos tiene que ser 8 para bits de datos, sin paridad y datos de parada 1 que es el formato que utiliza el Promi.

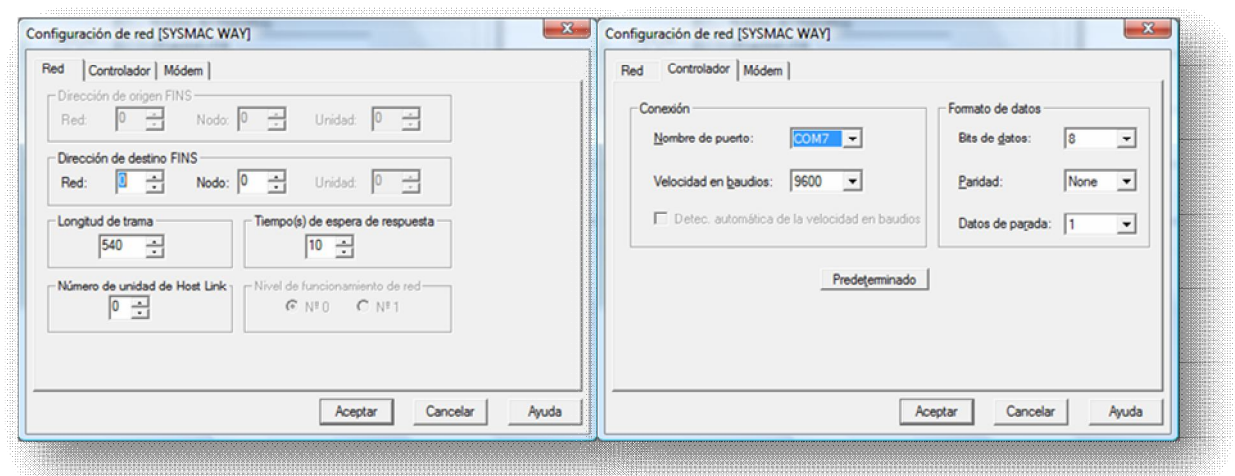

d) Aceptando, ya se puede realizar el enlace PC-PLC y realizar transferencia de datos, visualización, programación, etc.